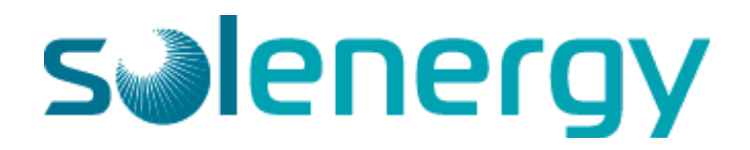

# INSTRUCTION MANUAL SOLAREDGE INVERTERS RESOLVING REMOTE COMMUNICATION ISSUES

### Reading an Inverter

#### Inverter Type #1

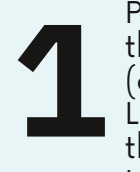

Press the green button located on the underside of your inverter (outlined below) to light up the LCD display. The first screen that appears is most important. However, by continuing to press the green button you can cycle through more screens with more information.

**2**

During daylight hours a Pac (W) value should be visible. This is the measure of live energy being produced by the panels (AC Power in Watts). A functioning inverter should also read "S\_ OK" (server OK). This has been outlined below.

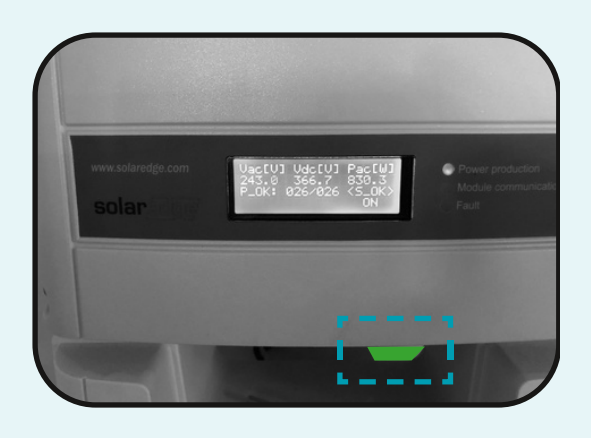

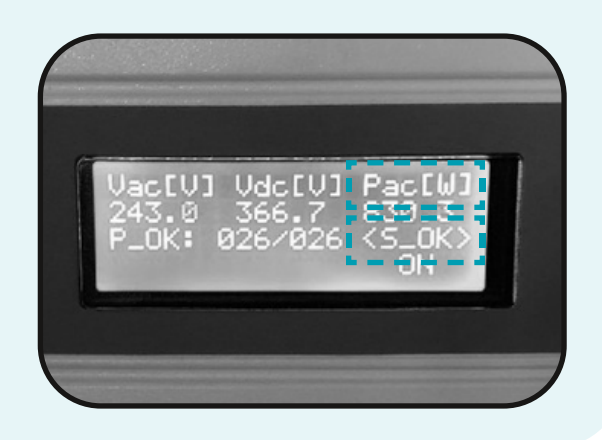

#### Inverter Type #2

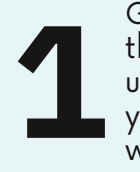

Gently place your finger over the "OK" button located directly under the screen on the front of your inverter (outlined below). This will light up the LCD display.

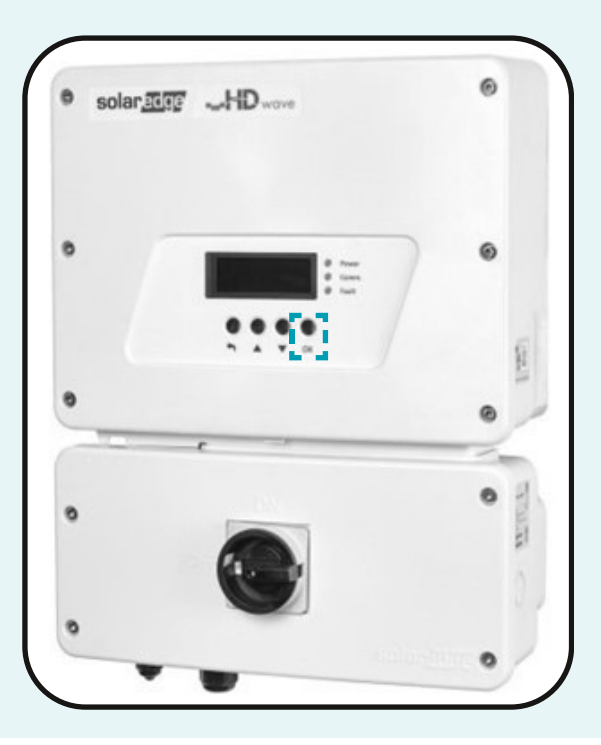

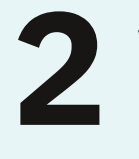

During daylight hours a Pac (W) value should be visible. This is the measure of live energy being produced by the panels (AC Power in Watts). A functioning inverter should also read "S\_ OK" (server OK).

The screen will also show P\_OK which is followed by the number of operational optimisers. Vac [V] is an indication of the DC voltage that the system is functioning at.

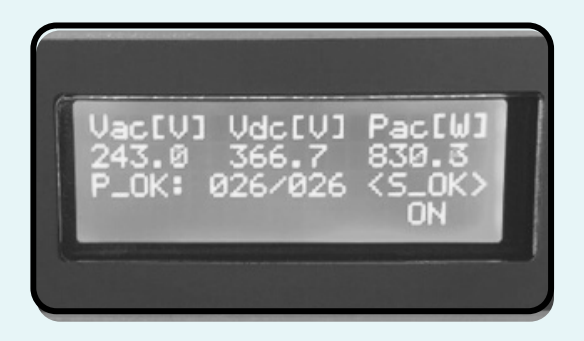

## Reading an Inverter

#### All Inverter Types

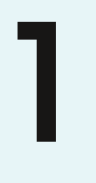

Download the SolarEdge Inverter SetApp from the App Store or Google Play Store.

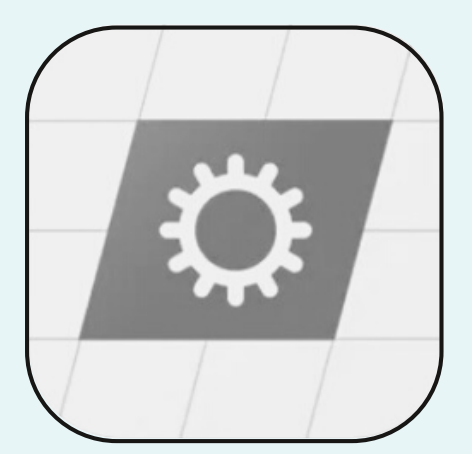

2 Once the app is downloaded, open and press "view Only" at the bottom of your screen. No login is required.

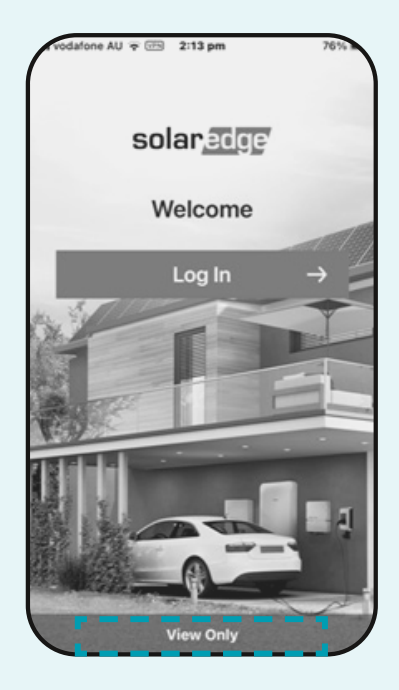

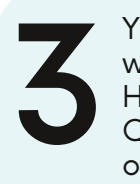

You will be taken to a screen, which will open your camera. Hover your phone over the top QR code on the right hand side of the inverter - ensure the full code is visible on your screen.

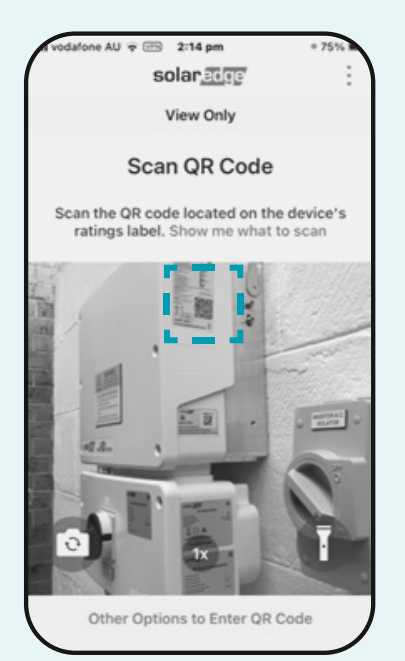

 $\overline{4}$ 

The app will then prompt you to flick the toggle switch to "P". You will then be asked to "Join this network". Confirm and join the network.

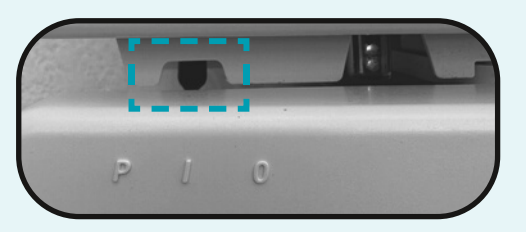

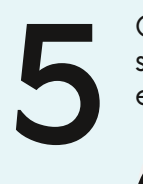

Once connected you will see a status page with the site's live energy production shown.

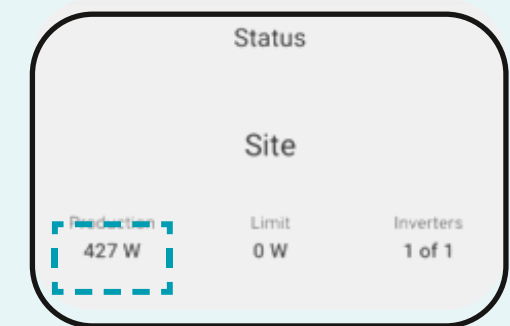